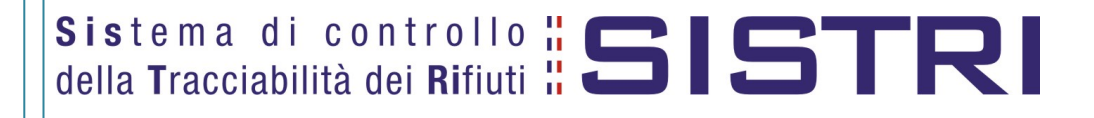

# Procedura per il ripristino dei certificati del dispositivo USB

20/04/2011

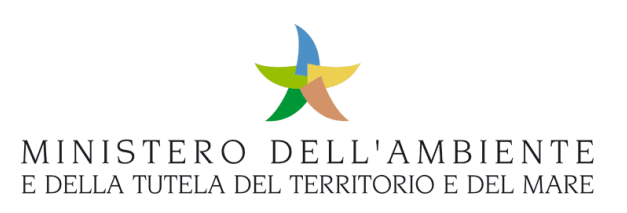

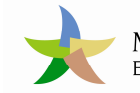

## Sommario

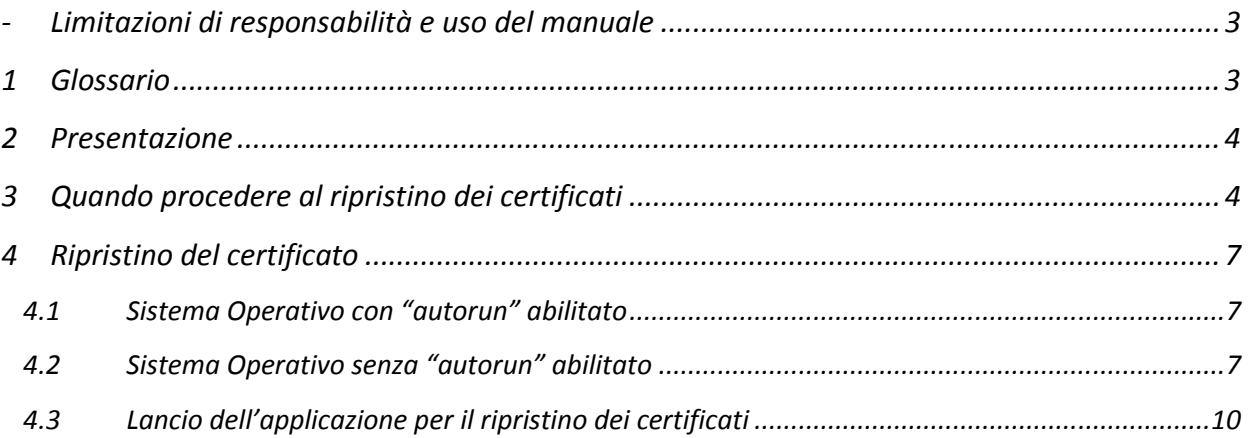

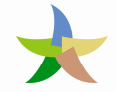

### - Limitazioni di responsabilità e uso del manuale

I contenuti della presente pubblicazione sono protetti ai sensi della normativa in tema di opere dell'ingegno. La riproduzione, anche parziale, per ragioni commerciali e non commerciali, è consentita a titolo gratuito purché nella pubblicazione, in qualunque forma realizzata e diffusa, sia citata la fonte "SISTRI – Procedura per il ripristino dei certificati del dispositivo USB – Versione del xx.xx.xxxx - www.sistri.it (inserire la data della versione utilizzata)".

SISTRI si riserva il diritto di apportare, ogni qualvolta lo ritenga necessario, modifiche ed integrazioni al presente manuale.

### 1 Glossario

In ordine alfabetico

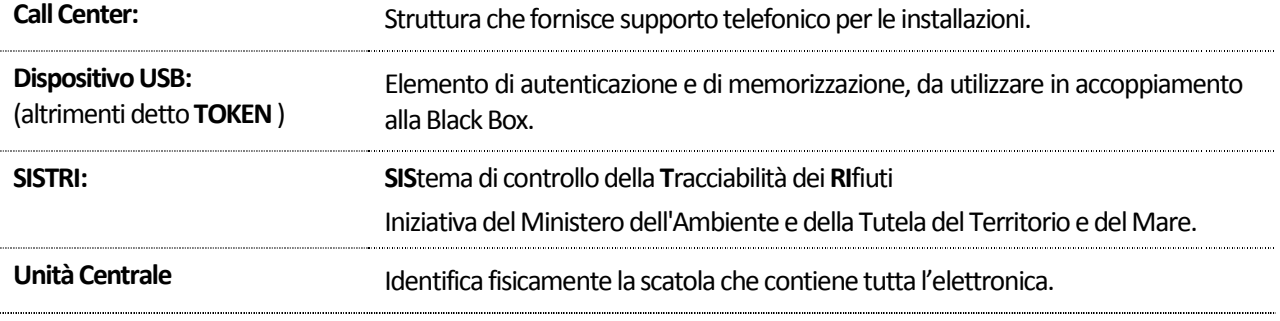

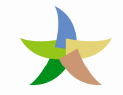

## 2 Presentazione

Il presente documento si propone quale strumento di supporto alla risoluzione delle anomalie derivanti dai certificati digitali presenti sul dispositivo USB causati dalla assenza o dal malfunzionamento degli stessi e che richiedono la rigenerazione del dispositivo USB mediante il ripristino dei certificati.

## 3 Quando procedere al ripristino dei certificati

La tabella che segue evidenzia le anomalie riscontrabili talvolta nell'utilizzo dei dispositivi USB per l'accesso al SISTRI. La presenza di un contrassegno nella colonna a sinistra evidenzia le casistiche risolvibili mediante l'applicazione della presente procedura.

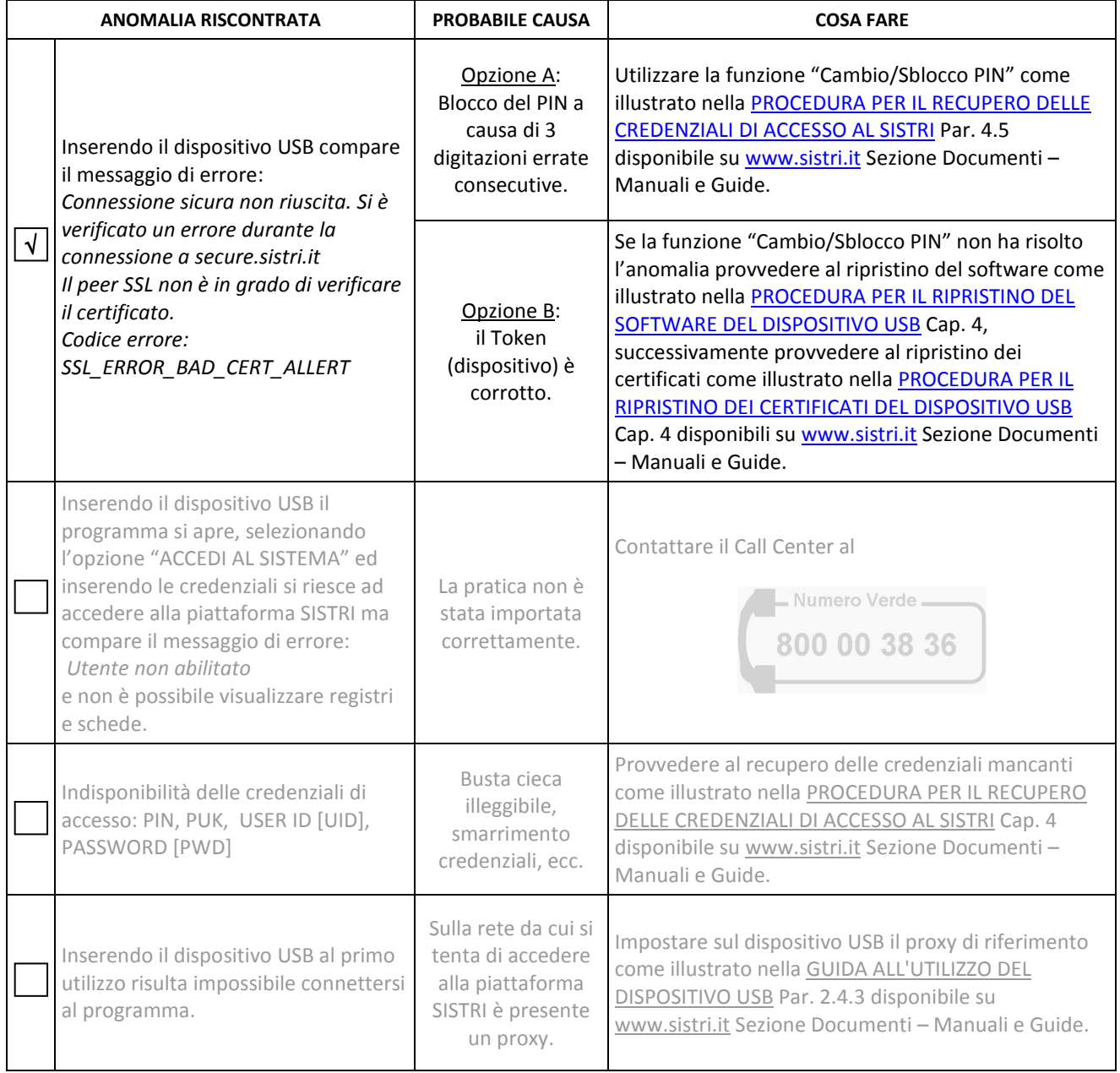

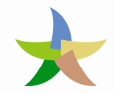

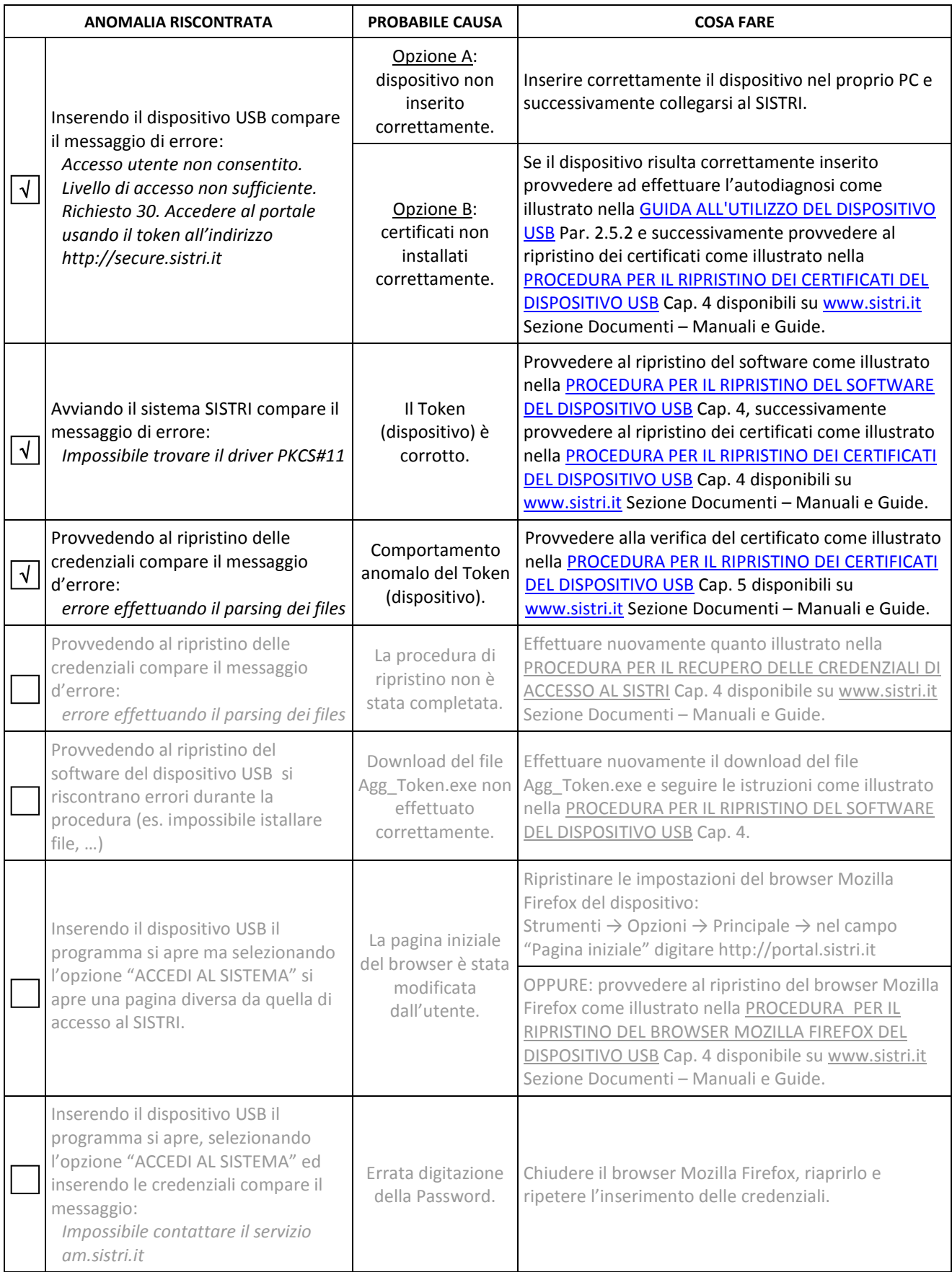

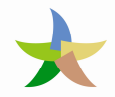

## Sistema di controllo : SISTRI

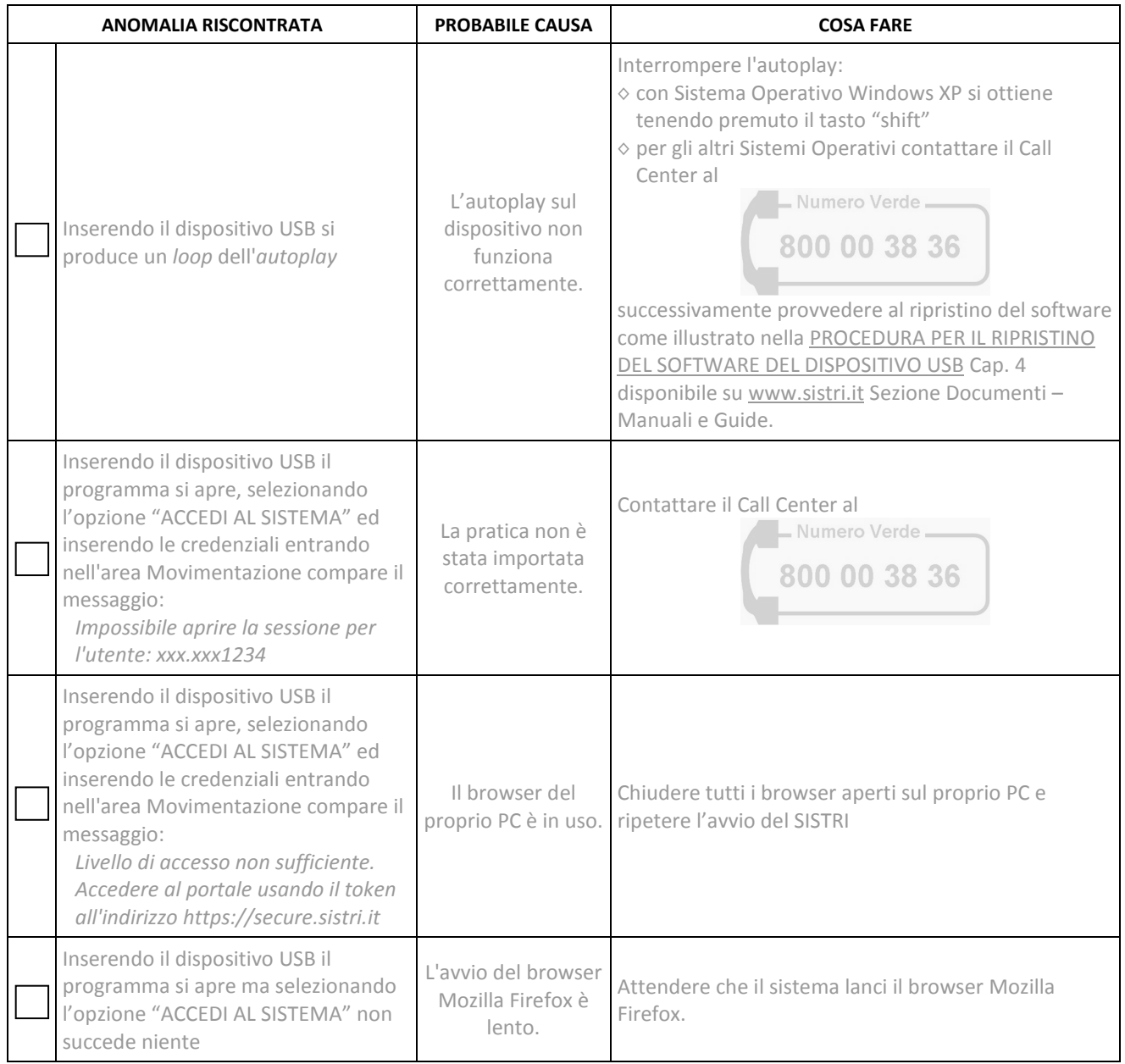

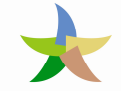

### 4 Ripristino del certificato

La procedura di ripristino del certificato attualmente prevede che l'utente prenda contatto con il Call Center SISTRI al

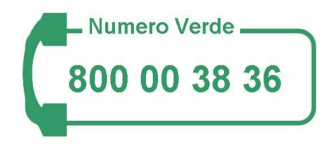

per richiedere l'attivazione della funzione di rigenerazione da REMOTO del dispositivo USB al fine di consentire all'utente di poter richiamare all'interno del Portale SISTRI la procedura dedicata al ripristino del certificato ("Pers. Token Remota").

La procedura va eseguita direttamente sul DISPOSITIVO USB INTERESSATO.

Inserire il Dispositivo SISTRI nella porta USB

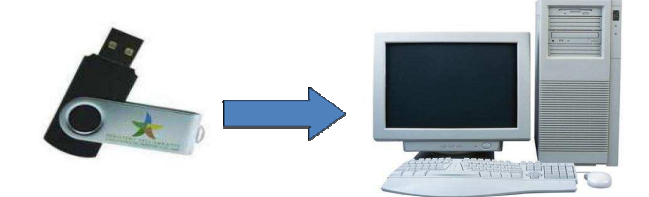

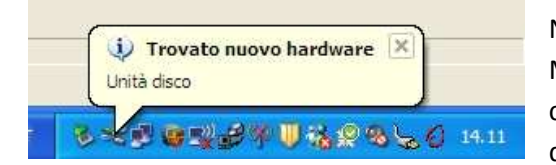

Non appena inserito il dispositivo USB in un sistema operativo Microsoft Windows, potrebbero verificarsi diversi comportamenti legati alle caratteristiche del PC, in ogni caso deve apparire in basso a destra la seguente figura:

### 4.1 Sistema Operativo con "autorun" abilitato

L'applicazione viene caricata in modo automatico.

#### 4.2 Sistema Operativo senza "autorun" abilitato

1. All'inserimento del dispositivo USB, il computer mostrerà una maschera di selezione dell'operazione da effettuare. Scegliere la voce "Apri cartella per visualizzare i file…".

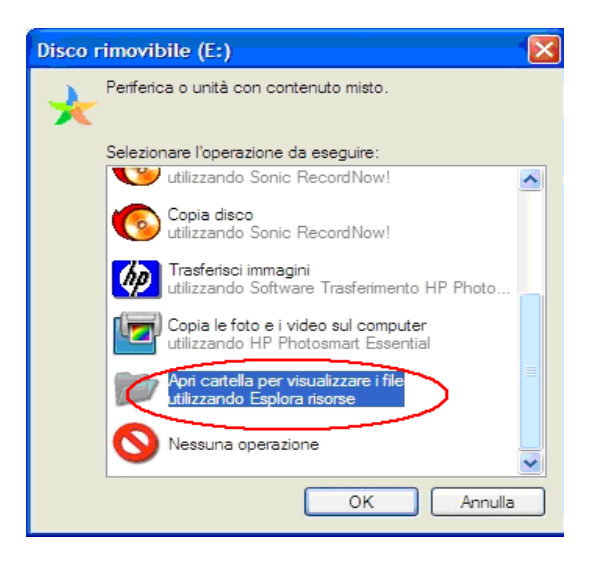

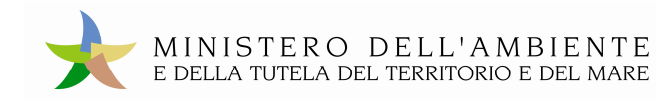

#### Aprendo la cartella, si aprirà la finestra:

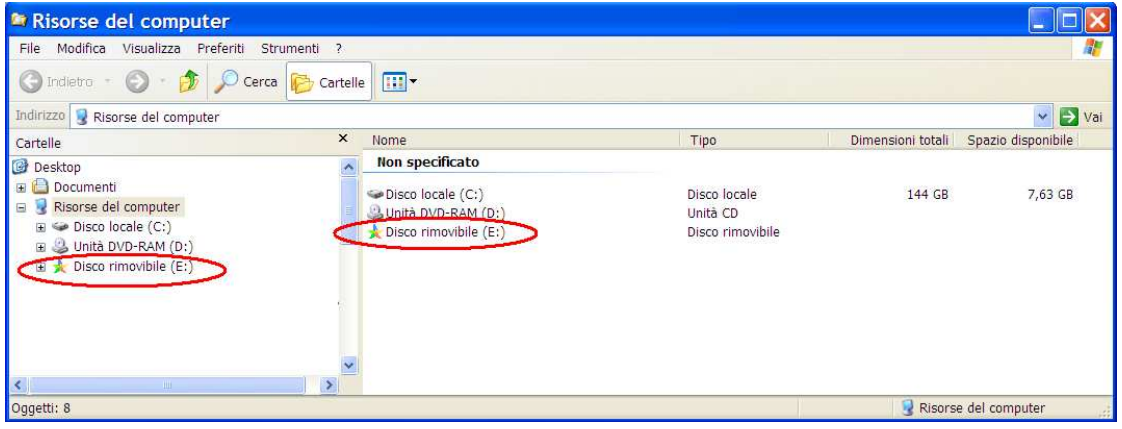

Selezionare la risorsa con l'icona del logo del Ministero dell'Ambiente.

N.B. la lettera associata a tale risorsa può essere diversa da quella riportata nell'esempio.

Verrà mostrato automaticamente il contenuto del dispositivo USB:

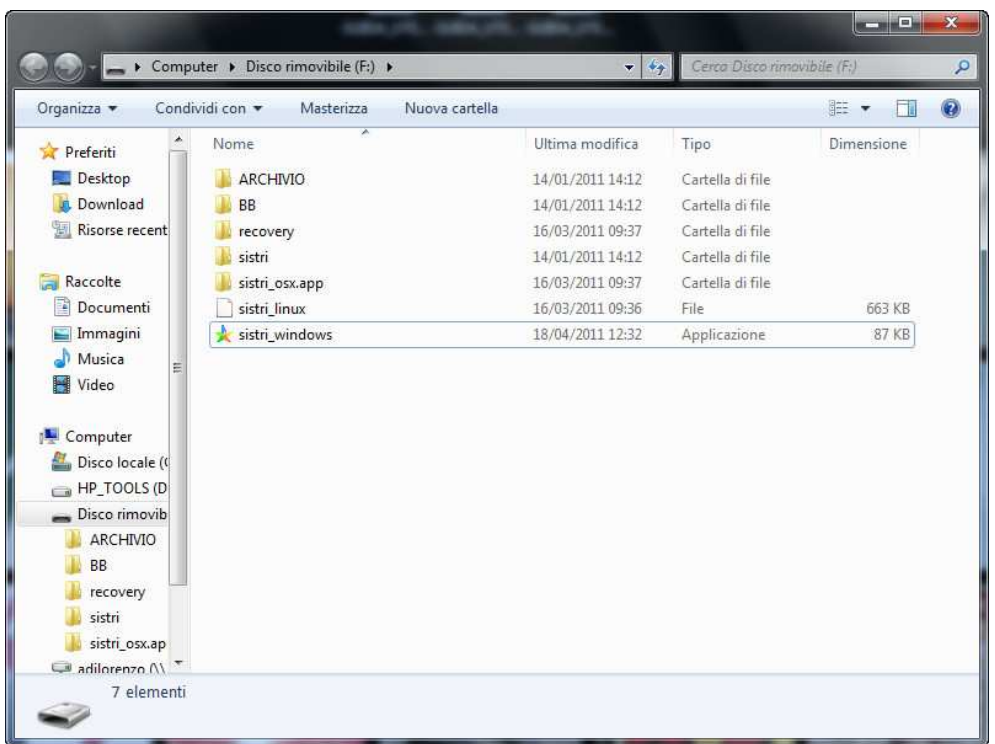

Nella figura si evidenzia il file "sistri\_windows" che dovrà essere selezionato per accedere alla procedura di gestione del sistema SISTRI.

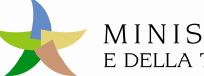

2. Il Sistema Operativo non mostra alcuna maschera di selezione

In questo caso occorre ricercare manualmente il dispositivo appena inserito, percorrendo i passi di seguito riportati:

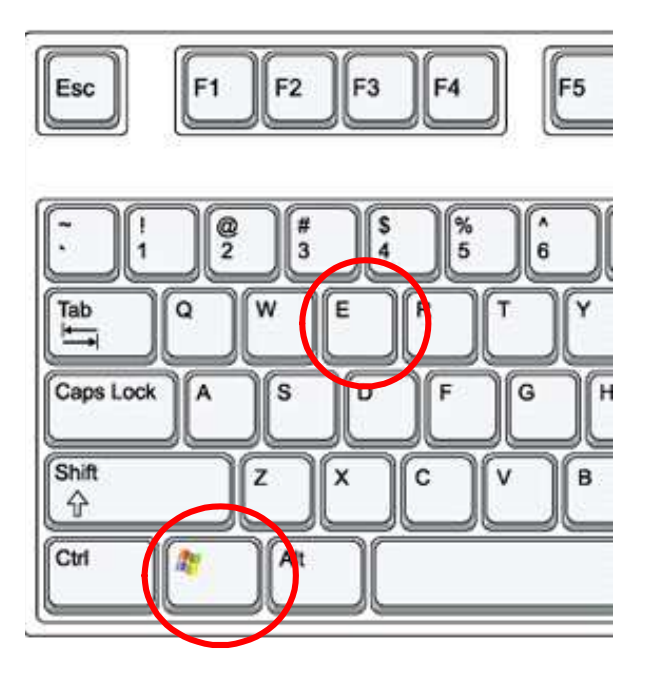

Premere contemporaneamente i tasti cerchiati nella tastiera a lato

Verrà mostrata la finestra che elenca le risorse

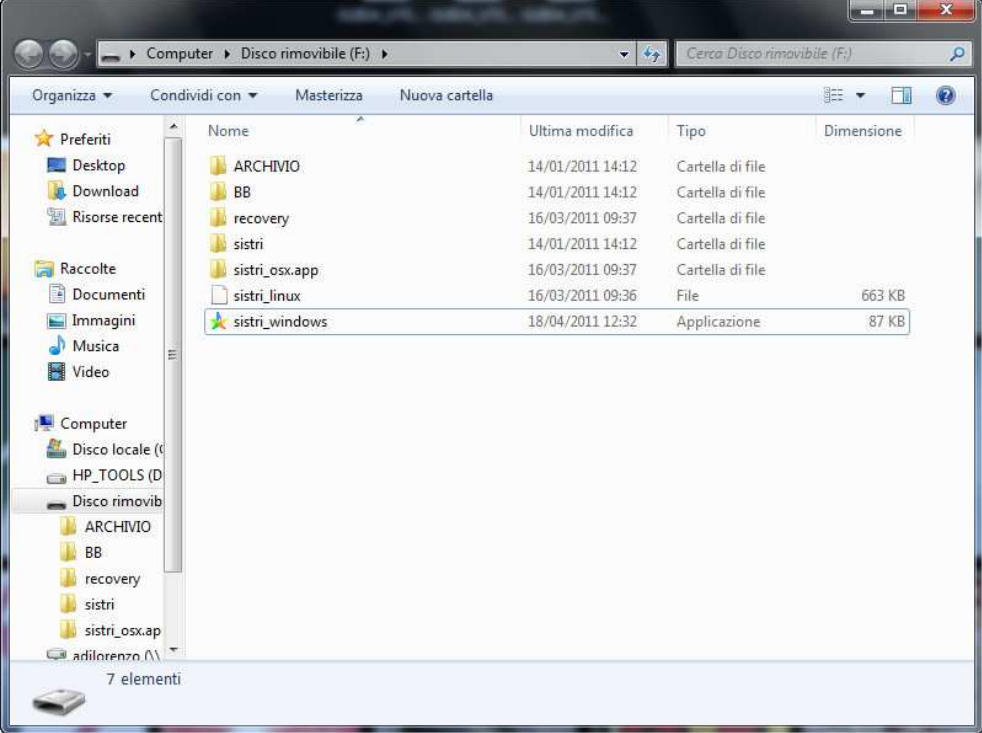

### 4.3 Lancio dell'applicazione per il ripristino dei certificati

Ottenuto l'accesso ai contenuti del dispositivo USB da uno dei tre percorsi precedenti, eseguire un doppio click sul nome del file "sistri windows". Il sistema aprirà la seguente finestra:

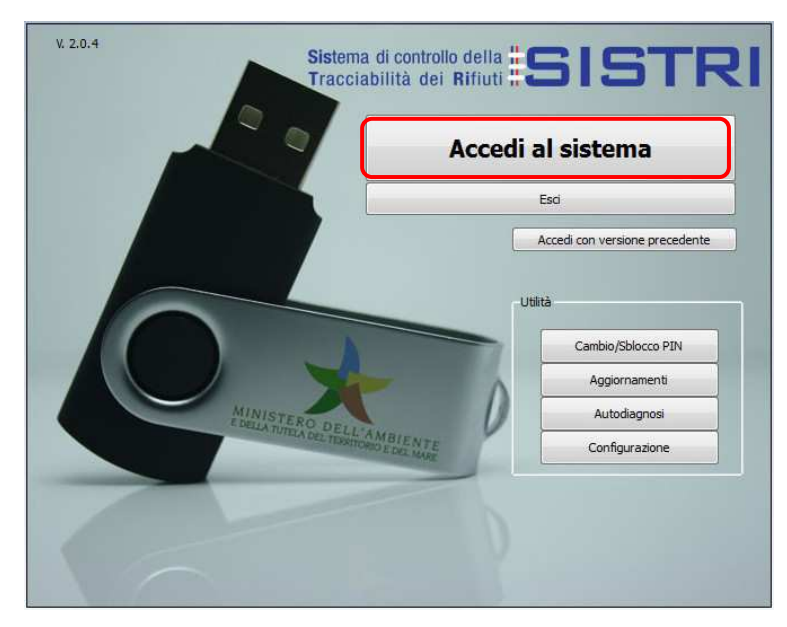

cliccando sul bottone "Accedi al sistema" si potrà accedere alla maschera seguente

nella quale occorre selezionare il collegamento "Accesso senza PIN"

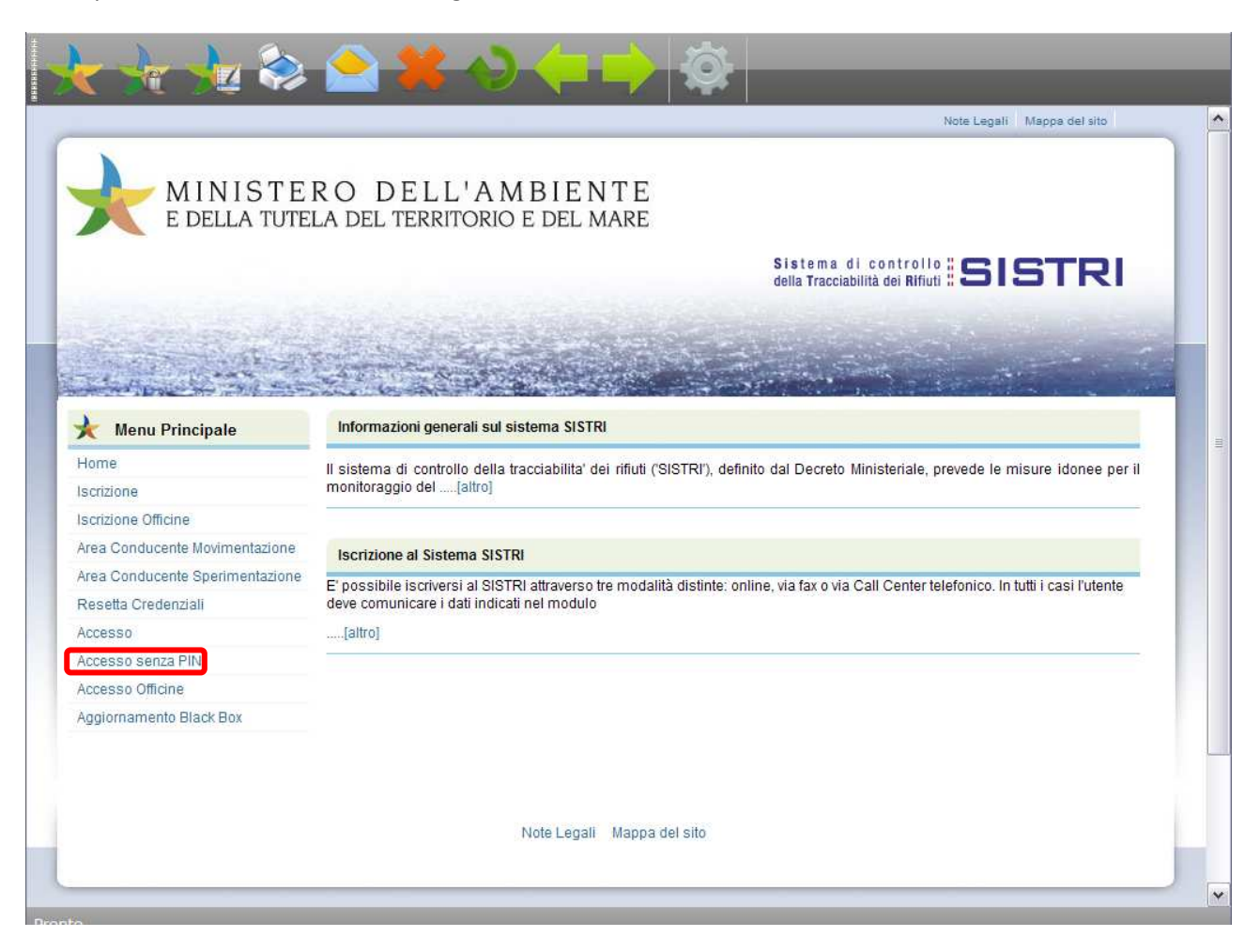

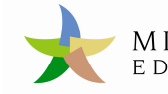

e dopo aver digitato le proprie credenziali

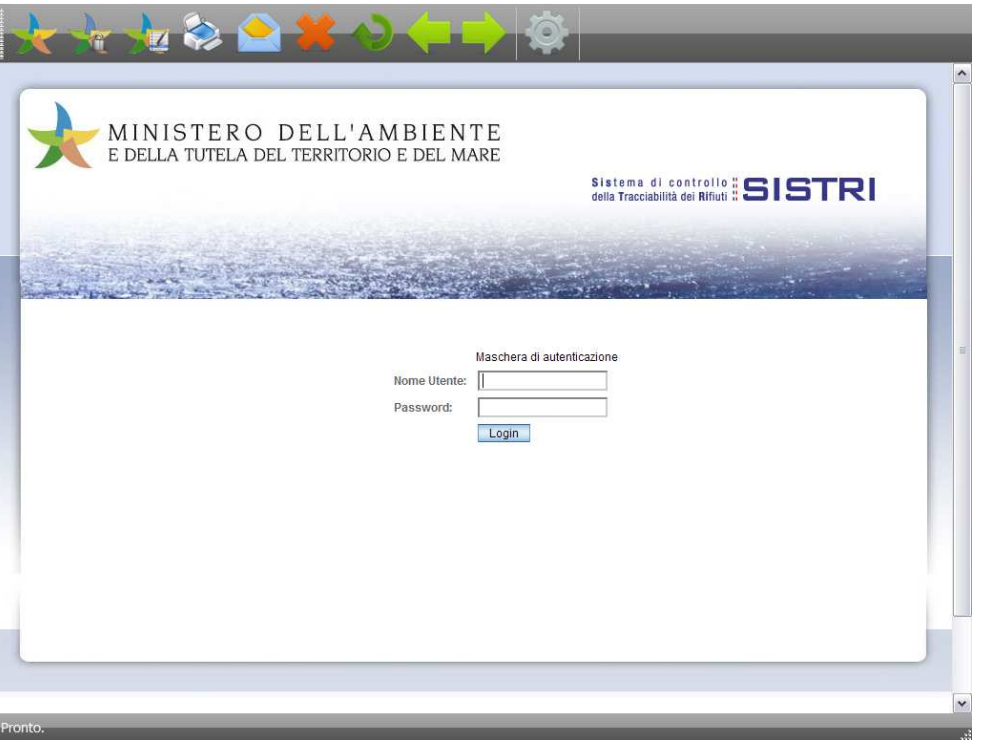

si accede alla maschera nella quale attivare la rigenerazione del dispositivo USB cliccando su "Pers. Token Remota".

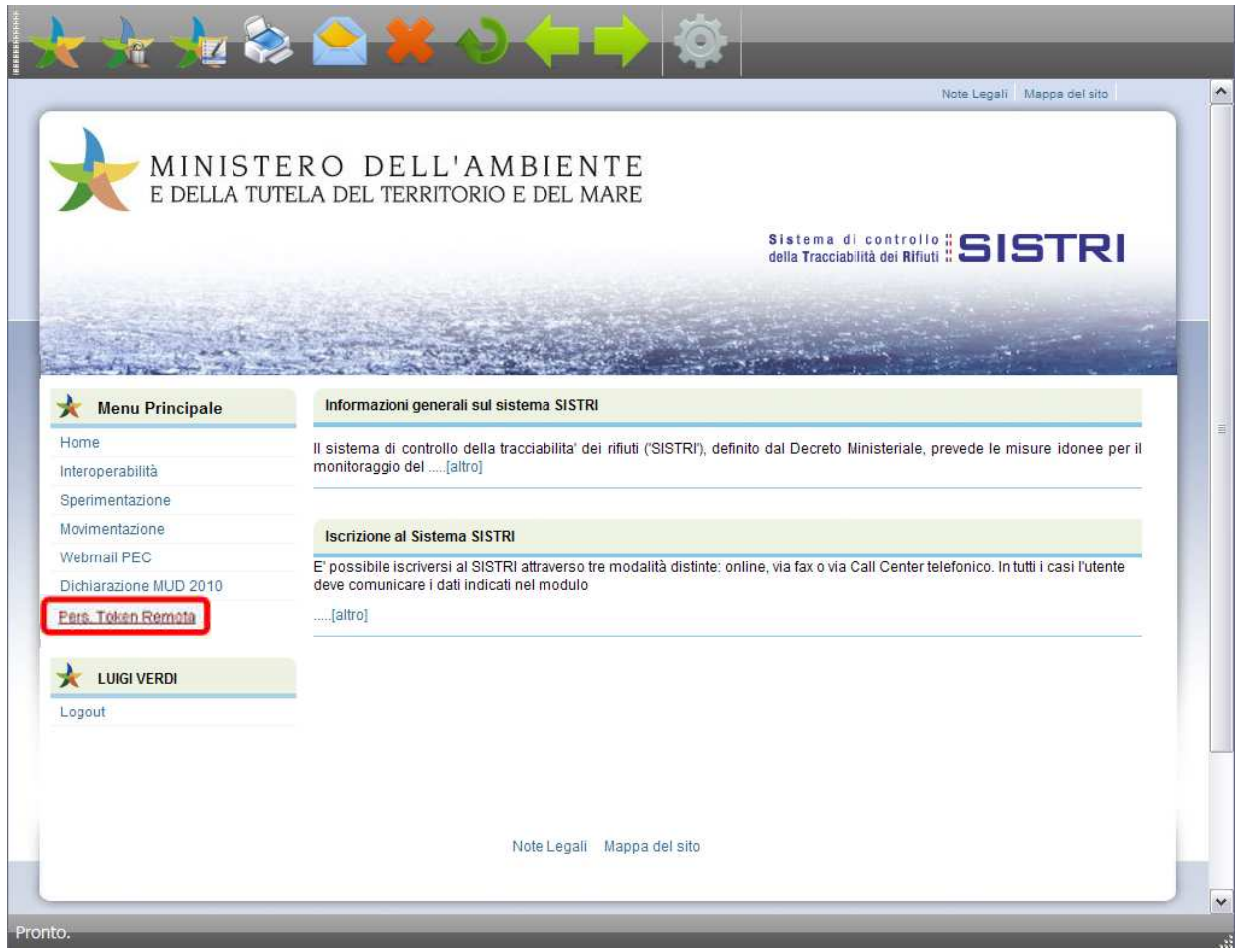

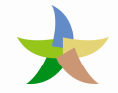

Viene visualizzata una maschera nella quale vengono riassunti i dati della Azienda. Per procedere cliccare sul bottone "Lista Token".

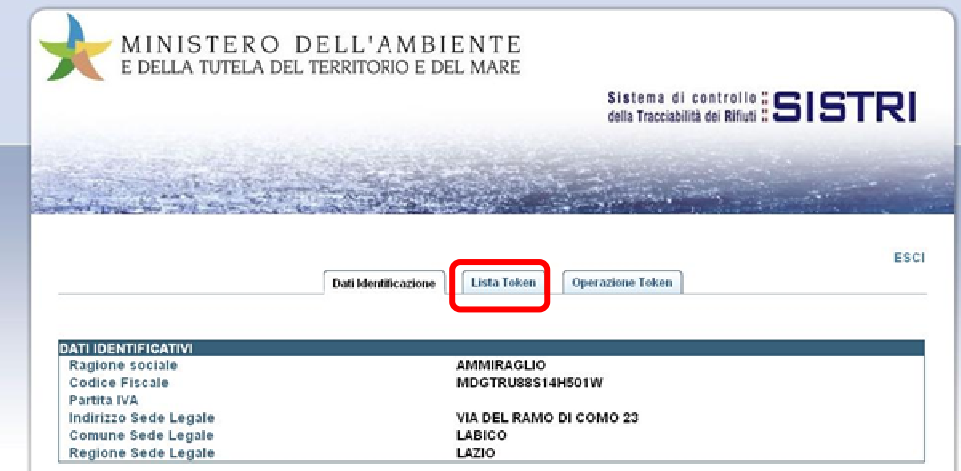

Viene visualizzata una maschera nella quale viene riportata la lista dei dispositivi (Token) da lavorare.

N.B. Si deve lavorare un dispositivo alla volta e solo quello per il quale si intende ripristinare il certificato.

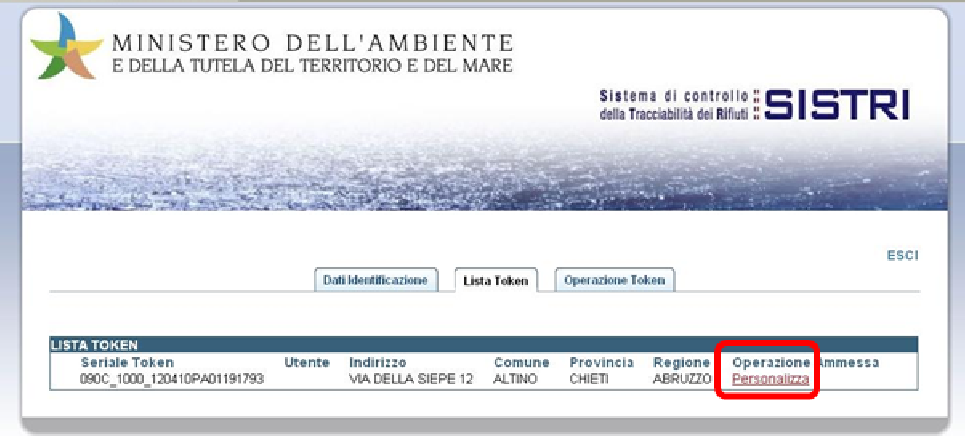

Cliccare sul link "Personalizza" in corrispondenza del dispositivo da lavorare.

Il certificato del dispositivo viene rigenerato in automatico dal sistema senza richiedere particolari interventi da parte dell'operatore se non la stampa della busta con i codici di accesso.

La stampa della busta con i codici di accesso deve essere attivata cliccando sul link "busta".

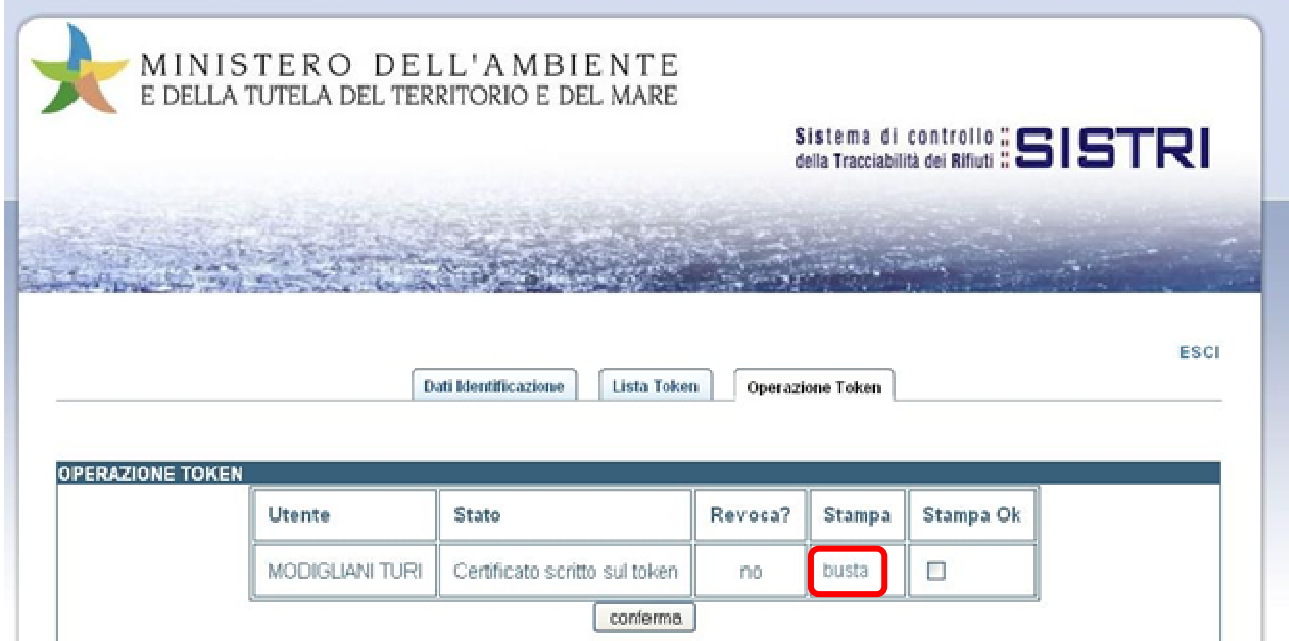

Viene aperta una finestra con il PDF dell'interno della busta con i codici di accesso.

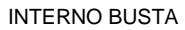

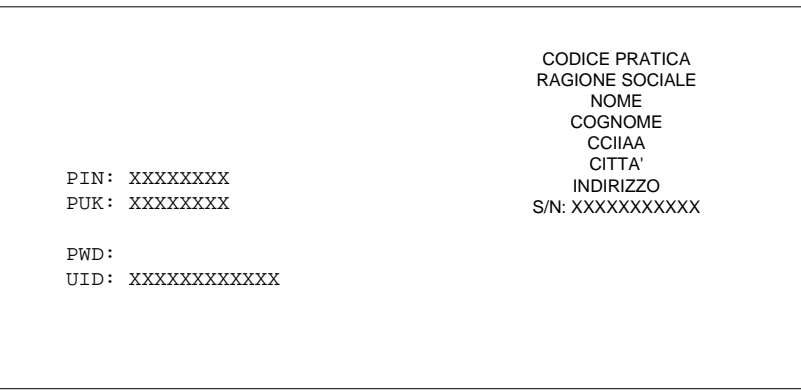

Salvare il PDF con i codici di accesso e chiudere la finestra.

N.B. Chiudere solo la finestra del PDF, fare attenzione a non chiudere il browser.

N.B. Per dispositivi USB multiutente l'operazione di stampa della busta dovrà essere ripetuta per ognuno degli utenti.

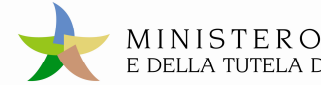

Chiusa la finestra del PDF selezionare la casella "Stampa Ok" e cliccare sul bottone "Conferma".

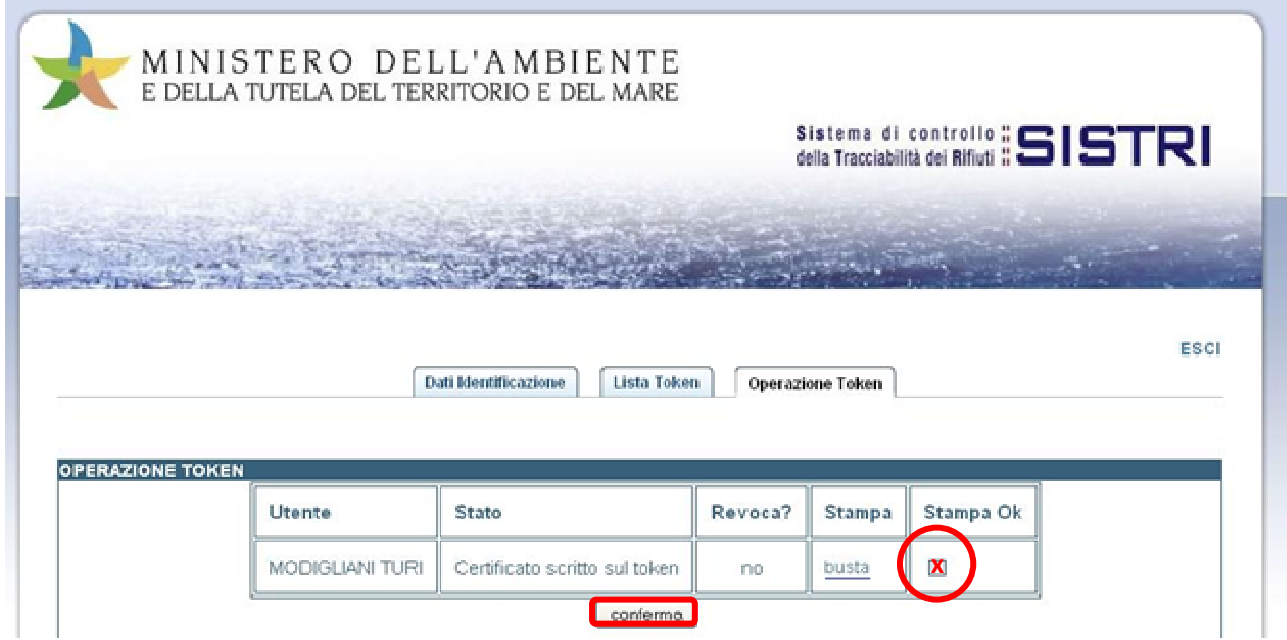

Apparirà la finestra in cui viene notificata la conclusione della personalizzazione.

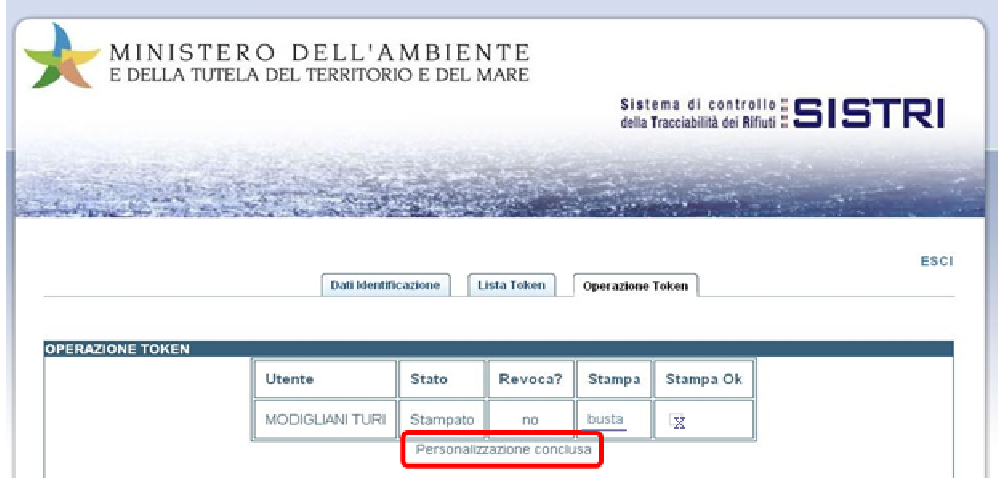

Il ripristino del certificato si è concluso. È possibile chiudere il browser e procedere con l'accesso al sistema.